## **VMware AirWatch PowerShell Integration Guide**

Securing your email infrastructure Workspace ONE UEM v9.6

#### **Have documentation feedback?** Submit a Documentation Feedback support ticket using the Support Wizard on [support.air-watch.com.](http://support.air-watch.com/)

Copyright © 2018 VMware, Inc. All rights reserved. This product is protected by copyright and intellectual property laws in the United States and other countries as well as by international treaties. VMware products are covered by one ormore patents listed at http://www.vmware.com/go/patents.

VMware is a registered trademark or trademark of VMware, Inc. in the United States and other jurisdictions. All other marks and names mentioned herein may be trademarks of their respective companies.

## Table of Contents

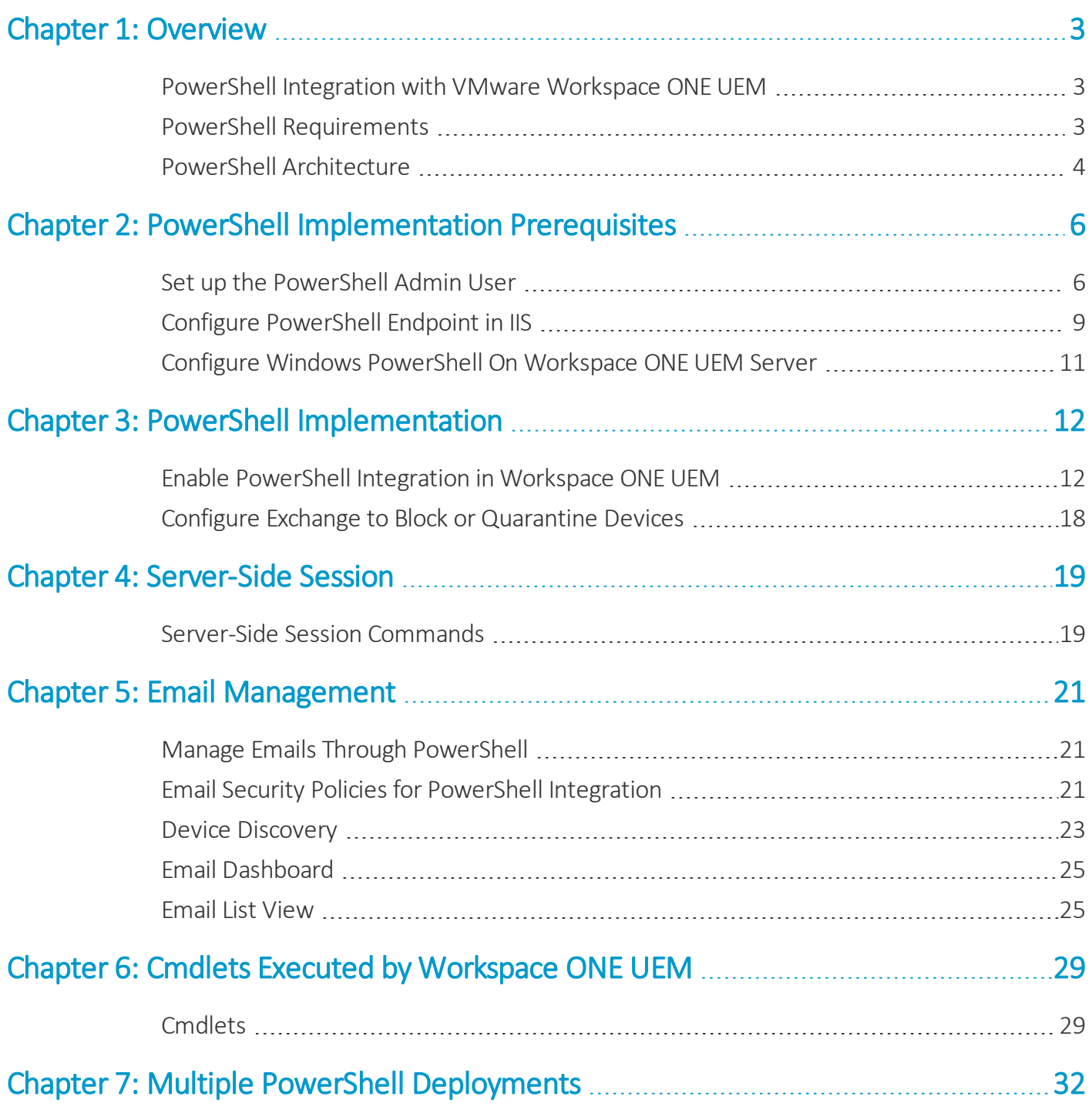

## <span id="page-2-0"></span>Chapter 1: **Overview**

## <span id="page-2-1"></span>**PowerShell Integration with VMware Workspace ONE UEM**

The PowerShell integrated deployment is a direct model of integration that requires a simple setup with minimal infrastructure. In the PowerShell model, Workspace ONE UEM uses a PowerShell administrator role and issues commands to the Exchange ActiveSync (EAS) infrastructure to permit or deny mobile access based on the policies defined in the Workspace ONE UEM console. PowerShell deployments do not require a separate email proxy server and the configuration process is simple.

## <span id="page-2-2"></span>**PowerShell Requirements**

This section explains the requirements for using the PowerShell with Workspace ONE UEM.

- A service account that has Remote Shell access to Exchange Server and the minimum roles to integrate with PowerShell:
	- <sup>o</sup> [Organization](http://technet.microsoft.com/en-us/library/dd876962.aspx) Client Access Role
	- <sup>o</sup> Mail [Recipients](http://technet.microsoft.com/en-us/library/dd876911.aspx) Role
	- <sup>o</sup> [Recipient](http://technet.microsoft.com/en-us/library/dd876916.aspx) Policies Role (only needed when managing Windows Phone 7 and BlackBerry devices)
- PowerShell minimum version of 3.0. Note, this minimum version of PowerShell is for the application servers and not the Exchange servers. To download an updated version of PowerShell, see Microsoft's download center. To know the command used to check the version of PowerShell installed, see [Server-Side](#page-18-0) Session on page 19.

**Note:** Selecting the roles enables all required resources or permissions needed for Workspace ONE UEM to operate. Create a custom role group with these roles.

For Office 365 implementations, you must have an Exchange Admin role with the three relevant management roles mentioned earlier.

• Access to the server-side session for Workspace ONE UEM to run Exchange commands.

• Port 443 over which the PowerShell commands are issued from the UEM console directly to the Exchange server or through the VMware Enterprise Systems Connector.

**Disclaimer:** Integration with a third-party product is not guaranteed and dependent upon the proper functioning of those third-party solutions.

## <span id="page-3-0"></span>**PowerShell Architecture**

In the PowerShell model of deployment, Workspace ONE UEM adopts a PowerShell administrator role. Workspace ONE UEM issues commands to the Exchange ActiveSync (EAS) infrastructure to permit or deny email access based on the settings defined in the UEM console.

PowerShell deployments do not require a separate email proxy server, and the installation process is simple. Once installed, Workspace ONE UEM sends commands to PowerShell in accordance with the established email policies, and PowerShell runs the actions. The PowerShell model is for organizations using Microsoft Exchange 2010,2013, 2016, or Office 365 environments.

#### **Office 365**

The diagram highlights the communications flow for an implementation with Office 365. For Office 365 implementation, Workspace ONE UEM does not recommend routing the PowerShell traffic through the VMware Enterprise Systems Connector.

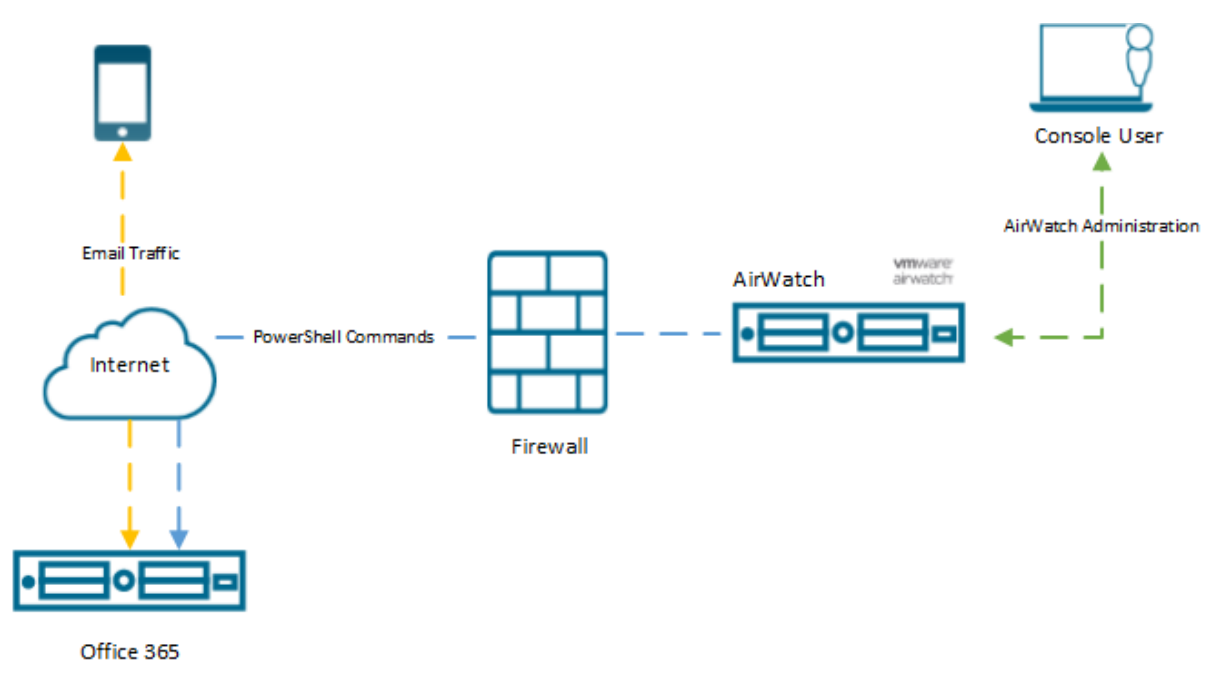

#### **Exchange 2010/2013/2016 for Workspace ONE UEM Cloud-Based Deployments**

The following diagram highlights the communications flow for a cloud-based implementation with hosted Exchange 2010/2013/2016 deployments. Workspace ONE UEM recommends installation of one VMware Enterprise Systems Connector per MEG Q server to avoid processing delays.

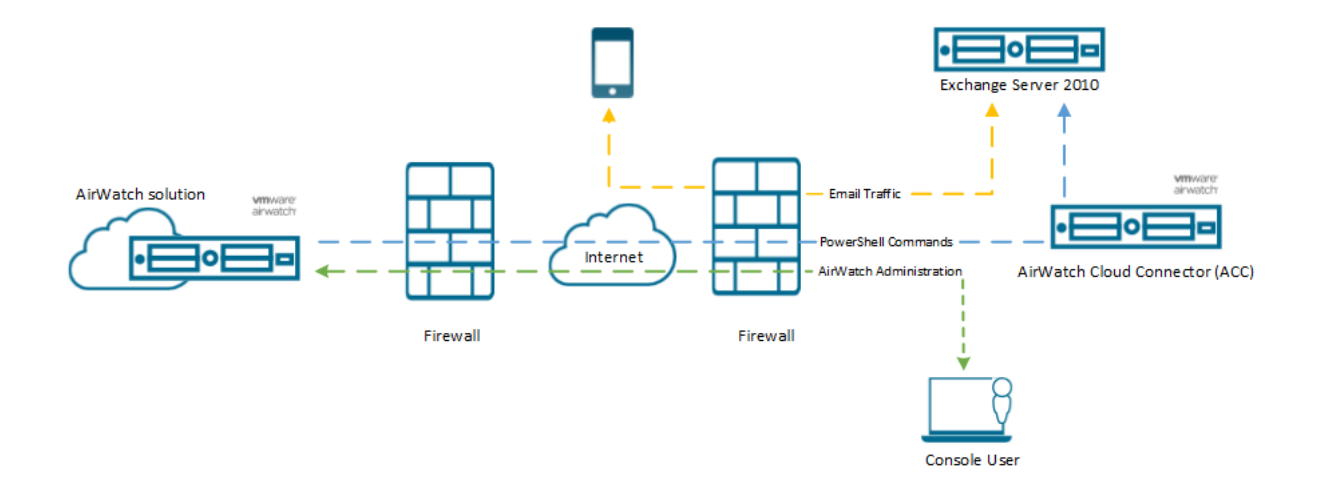

#### **Exchange 2010/2013/2016 for Workspace ONE UEM On-Premises Deployments**

The following diagram highlights the communications flow for an on-premises implementation with hosted Exchange 2010/2013/2016 deployments.

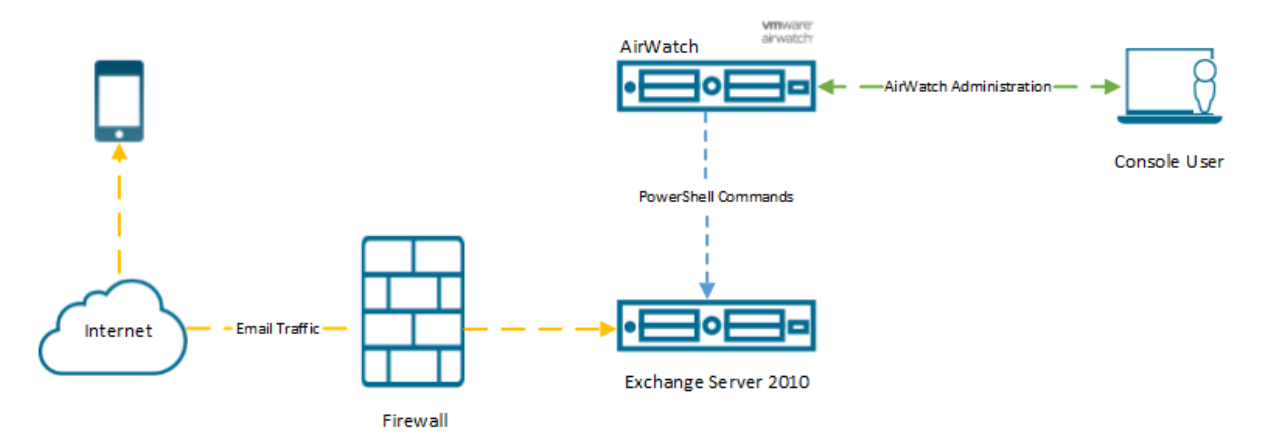

**Note:** If you want to enable PowerShell with an outbound proxy, then you must configure WinHTTP on the Workspace ONE UEM server to use the proxy. Workspace ONE UEM automatically uses WinHTTP proxy configuration to establish a PowerShell session.

## <span id="page-5-0"></span>Chapter 2: PowerShell Implementation Prerequisites

### <span id="page-5-1"></span>**Set up the PowerShell Admin User**

For the Workspace ONE UEM server to start issuing the PowerShell commands, you must set up a PowerShell Admin User account on Office 365 or the Exchange Server. This user account is a service account that must also have specific roles associated to it for Workspace ONE UEM to operate.

#### **Create an Office 365 Service Account**

You must create the service account to associate with the service account all your user mailbox accounts that require protection.

**Note:** To create user mailboxes in Exchange 2016, refer [https://technet.microsoft.com/en-us/library/jj991919](https://technet.microsoft.com/en-us/library/jj991919(v=exchg.160).aspx) [\(v=exchg.160\).aspx](https://technet.microsoft.com/en-us/library/jj991919(v=exchg.160).aspx). To create user mailboxes in Exchange 2013, refer [https://technet.microsoft.com/en-IN/library/jj991919](https://technet.microsoft.com/en-IN/library/jj991919(v=exchg.150).aspx) [\(v=exchg.150\).aspx.](https://technet.microsoft.com/en-IN/library/jj991919(v=exchg.150).aspx)

To create a service account in Office 365:

- 1. Log in to your Office 365 as an administrator.
- 2. Navigate to **Office 365 admin center > USERS > Active Users**.
- 3. To add a new user, select the "**+**" icon. The **create new user account** page appears.
- 4. On the create new user account page:
	- a. Enter the first name, last name, display name, user name, and your email domain.
	- b. Select **Type password** and enter the password for the service account.
	- c. Deselect the **Make this person change their password the next time they sign in** check box.
	- d. Enter the email address of the recipient to whom the password must be sent. Select **Create**.
	- e. Select **Close**.

An Office 365 license is assigned to the service account. The service account does not require an Office 365 license to be assigned to it. You can remove the assigned license by editing the license.

- 5. Select your service account from the Active users list.
- 6. Select **Edit** next to the Assigned License. The Assigned License page appears.
- 7. Deselect the check box for the assigned license. Select **Save**.

#### **Assign Roles to the Office 365 Service Account**

After you create a service account, use the Exchange Admin Center to create specialized roles for the service account. These roles provide Workspace ONE UEM all the permissions required to operate.

**Note:** You can also create custom roles for Exchange 2013 and Exchange 2016 service accounts using the Exchange Admin Center.

To assign roles to the service account:

- 1. Navigate to **Exchange Admin Center > Permissions> admin roles**.
- 2. To create a new role group, select the "**+**" icon. The new role group page appears.
- 3. Enter the details.

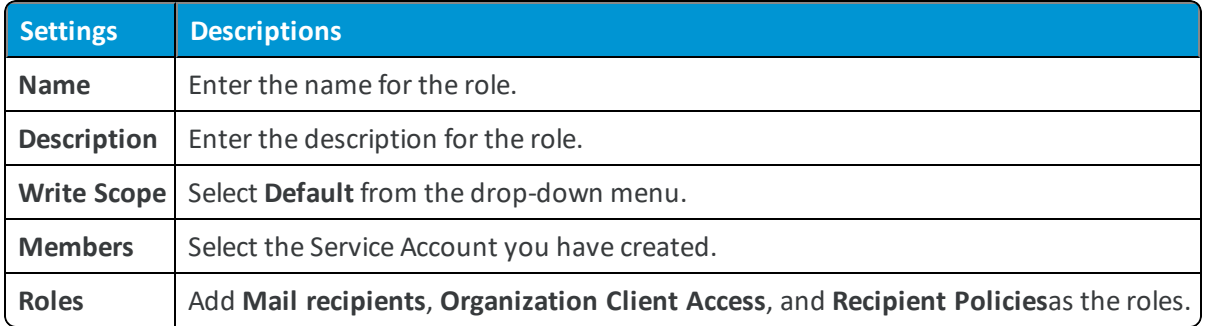

4. **Save** the settings.

**Note:** If you are a Workspace ONE UEM SaaS and an Office 365 user, your configuration is complete. The remaining steps are applicable for on-premises Exchange and Workspace ONE UEM configurations.

#### **Assign Roles to the Exchange 2010 Service Account**

For Exchange 2010, you can set up a PowerShell Admin User on Exchange Management console through the **Administration** tab. Use permissions that can set up the PowerShell Admin user roles.

To configure the PowerShell admin user on Exchange console:

- 1. Navigate to **Toolbox** and access the **Role Based Access Control User Editor** in the Exchange Management console.
- 2. Once the Internet browser opens, enter in the credentials (domain or user and password) of the Exchange administrator with relevant permissions. Signing in as the Exchange administrator creates a test role group and the roles associated to this group.

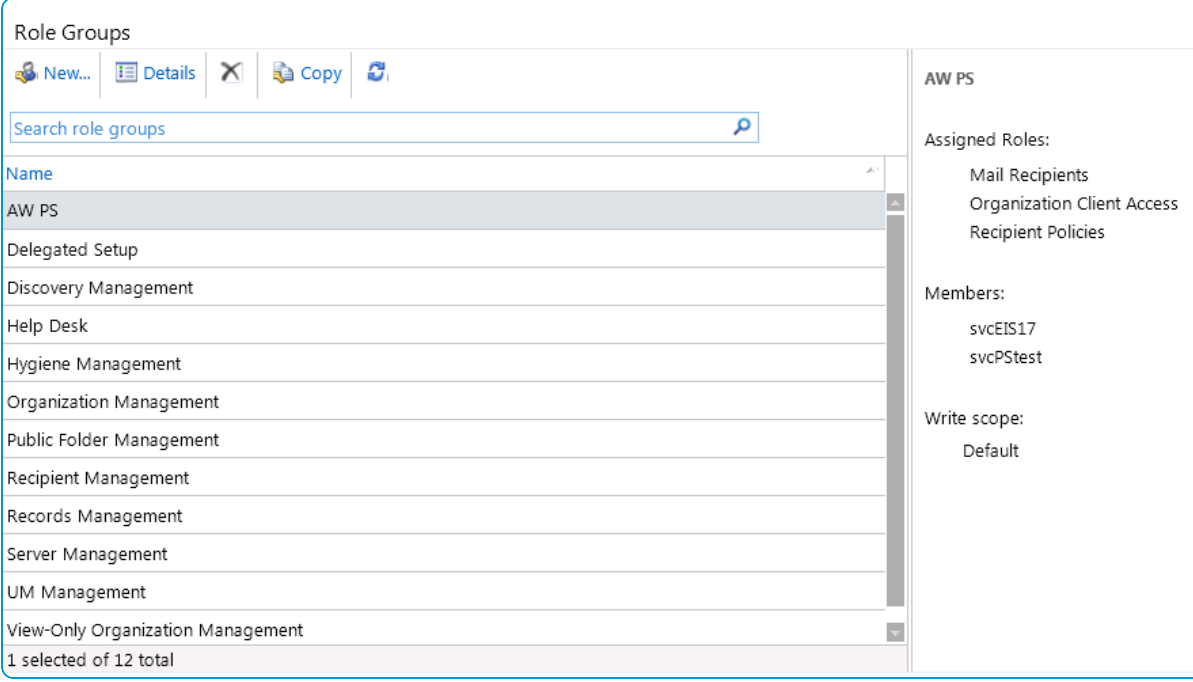

- 3. Select **New** to create a new role group.
- 4. **Add** the relevant roles; Mail Recipients, Organization Client Access, and Recipient Policies. Add the Service Account you created under the Members section and then select **Save** to create a new role group specific to Workspace ONE

#### UEM PowerShell Integration.

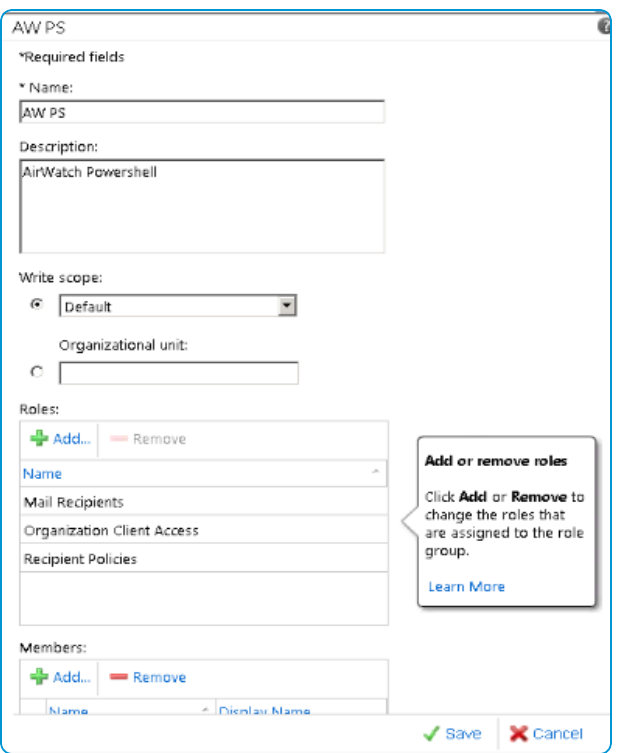

## <span id="page-8-0"></span>**Configure PowerShell Endpoint in IIS**

Ensure that the PowerShell endpoint in IIS on the Exchange Server is configured to accept either Basic Authentication or Windows Authentication credentials.

**Note:**Configuring of authentication details in the IIS manager is only for Exchange 2010, 2013, and 2016. For Office 365 implementations, the Office 365 support team configures the authentication settings.

To configure authentication details:

- 1. In the IIS manager, expand **Default Web Site** and select **PowerShell**.
- 2. Select either **Basic Authentication** or **Windows Authentication**.

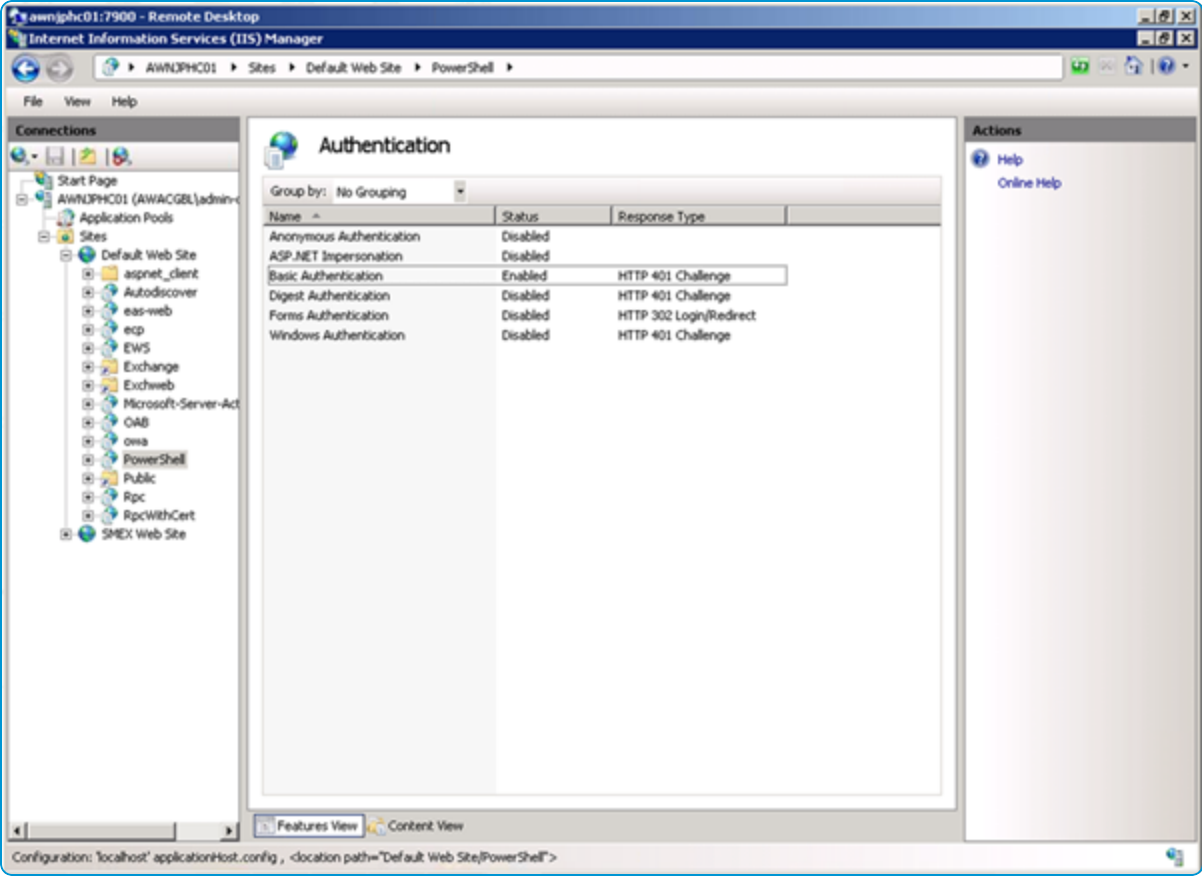

3. To configure the PowerShell endpoint, enter the following command on the Exchange Management Shell on the Exchange Server and on the Remote Shell on the UEM console Server.

PS C:\Windows\system32> Set-ExecutionPolicy RemoteSigned

### <span id="page-10-0"></span>**Configure Windows PowerShell On Workspace ONE UEM Server**

To issue remote Shell commands from the UEM Console server, Windows environment must be installed and configured with PowerShell. By default the execution policy on Windows 2008 is set to the **Restricted**script execution mode.

**Note:** If your deployment consists of an on-premises Workspace ONE UEM server with Office 365, you must configure the Set-ExecutionPolicy on the Workspace ONE UEM server.

To configure PowerShell on the Workspace ONE server:

1. Change the script execution mode from **Restricted** to **RemoteSigned** using the following **Set-ExecutionPolicy** command.

PS C:\Windows\system32> Set-ExecutionPolicy RemoteSigned

2. Test the configured PowerShell by connecting to the server-side session. For more information on connecting to the server-side session, see [Server-Side](#page-18-0) Session on page 19.

Note if VMware Enterprise Systems Connector is not in use, then, both the UEM console and the Device Services server requires PowerShell connectivity to the Exchange server.

# <span id="page-11-0"></span>Chapter 3: PowerShell Implementation

## <span id="page-11-1"></span>**Enable PowerShell Integration in Workspace ONE UEM**

To control and manage a remote Exchange instance, enable PowerShell integration through MEM on the UEM console after configuring the PowerShell on the Workspace ONE UEM server.

To enable PowerShell integration:

- 1. Navigate to **Email** > **Settings**in the UEM console and select **Configure**. The Add Email Configuration wizard form displays.
- 2. In the Platform wizard form:
	- <sup>l</sup> Select **Direct** as the **Deployment Model**.
	- <sup>l</sup> Select **Exchange** as the Email Type and Exchange 2010/2013/2016 or Office 365 as the Exchange Version. Select **Next**.
- 3. In the **Deployment** wizard form:

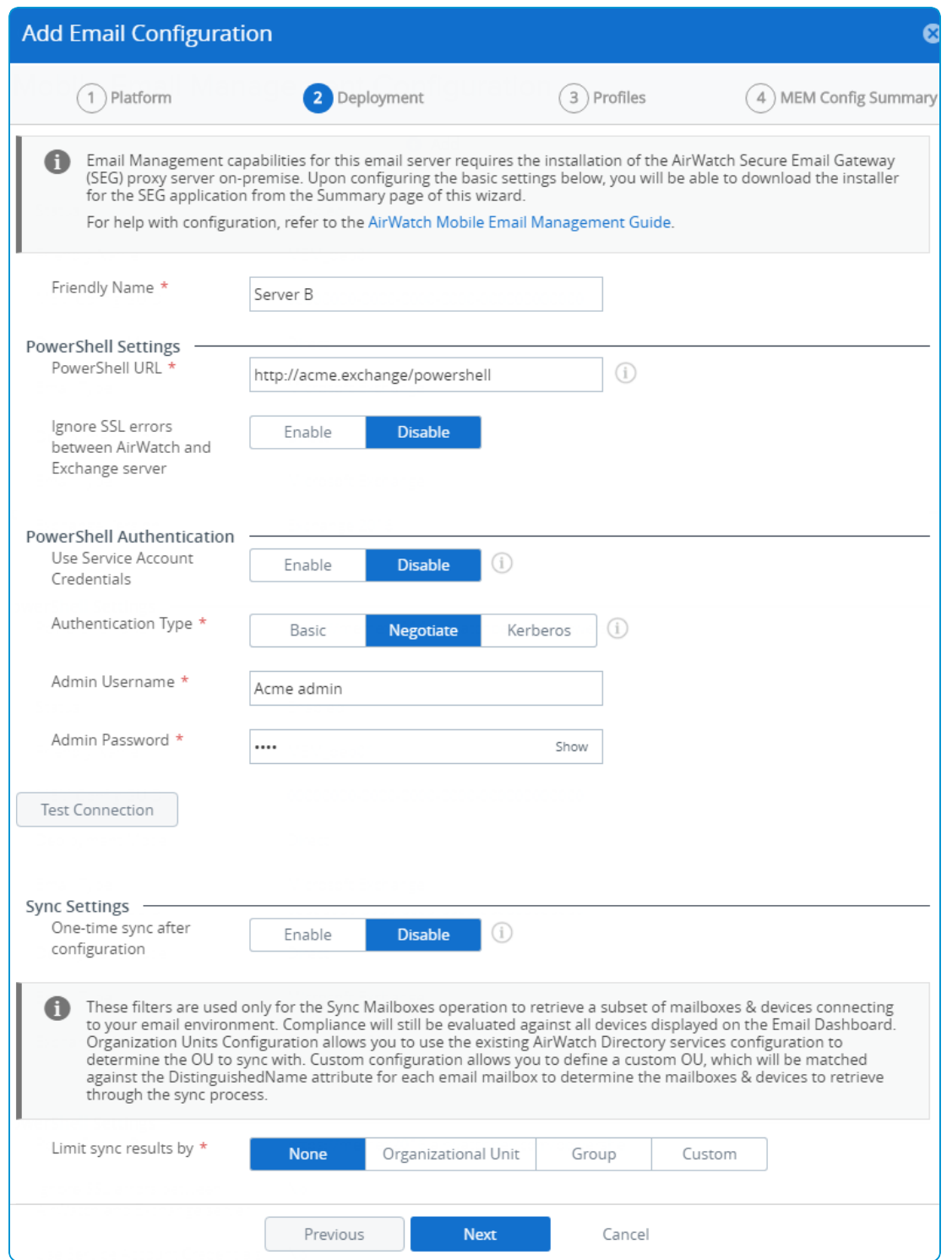

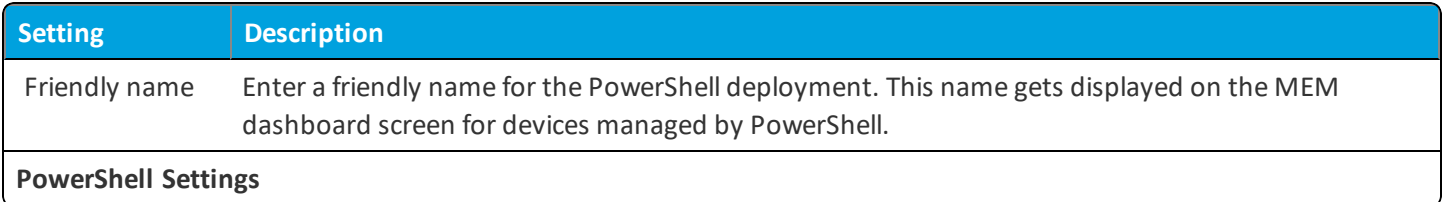

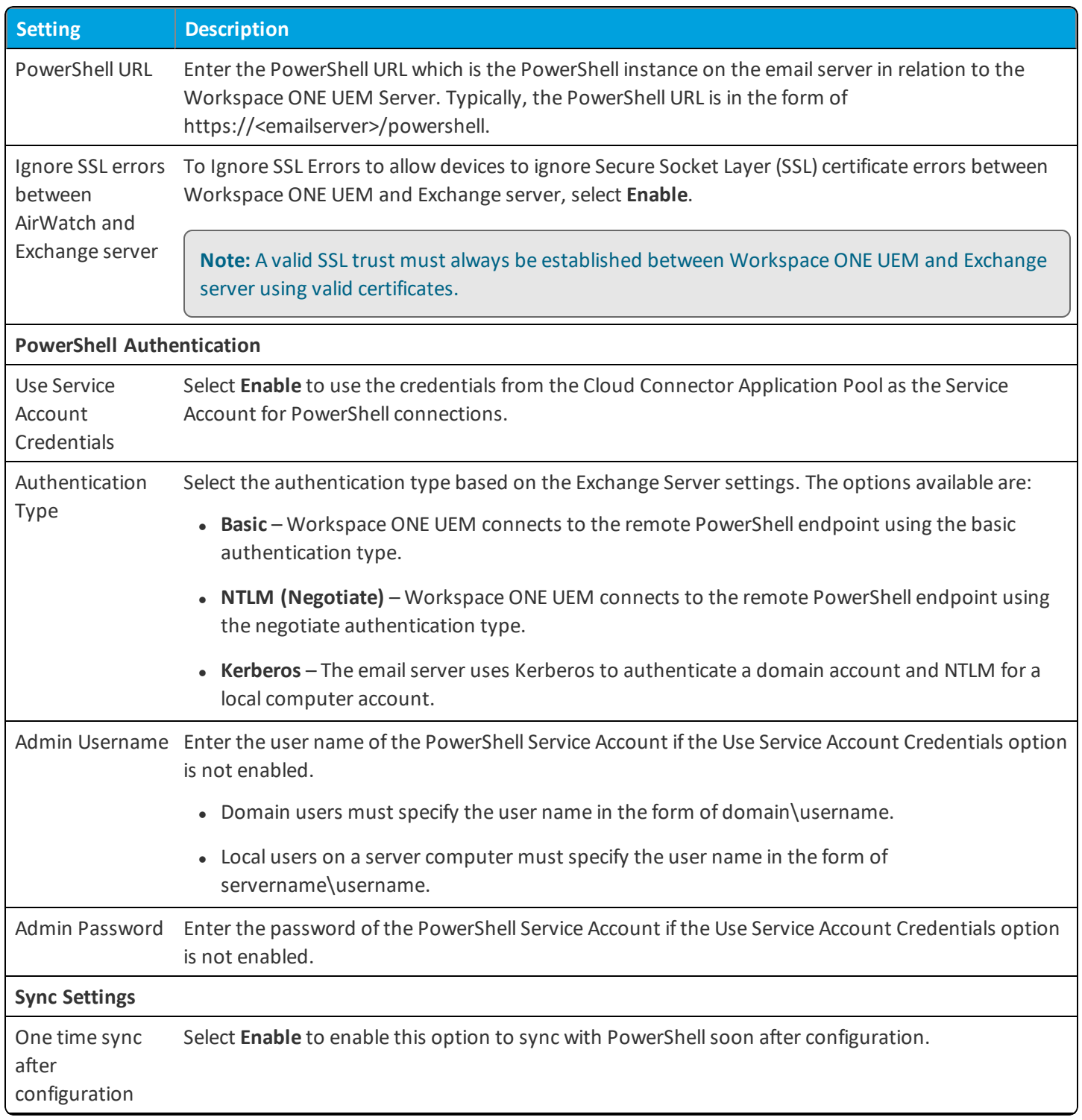

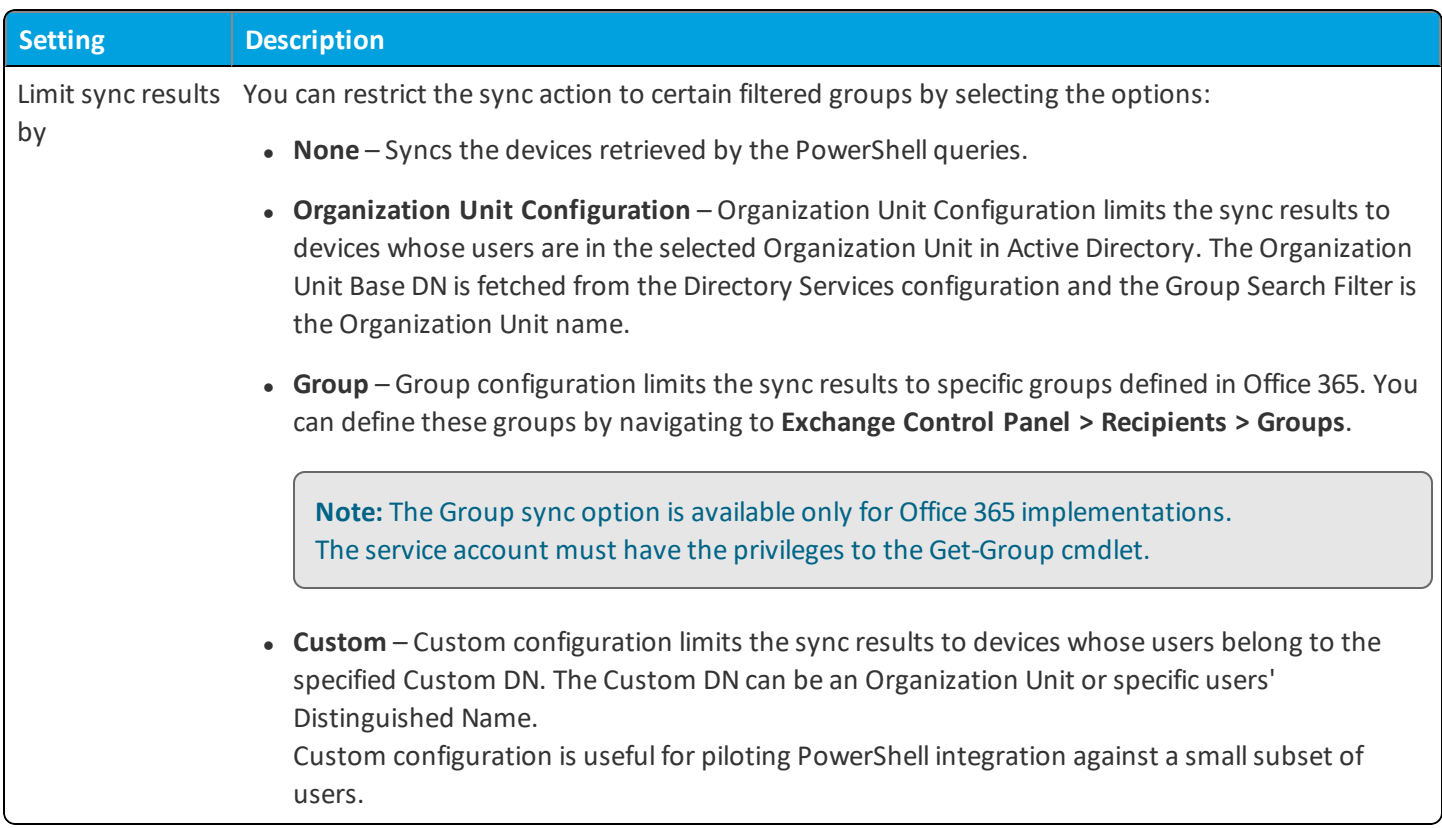

- 4. Select **Next**. The Profiles wizard form displays.
- 5. (Optional) If you plan to migrate the users from an existing MEM configuration, then associate a profile with the MEM configuration.

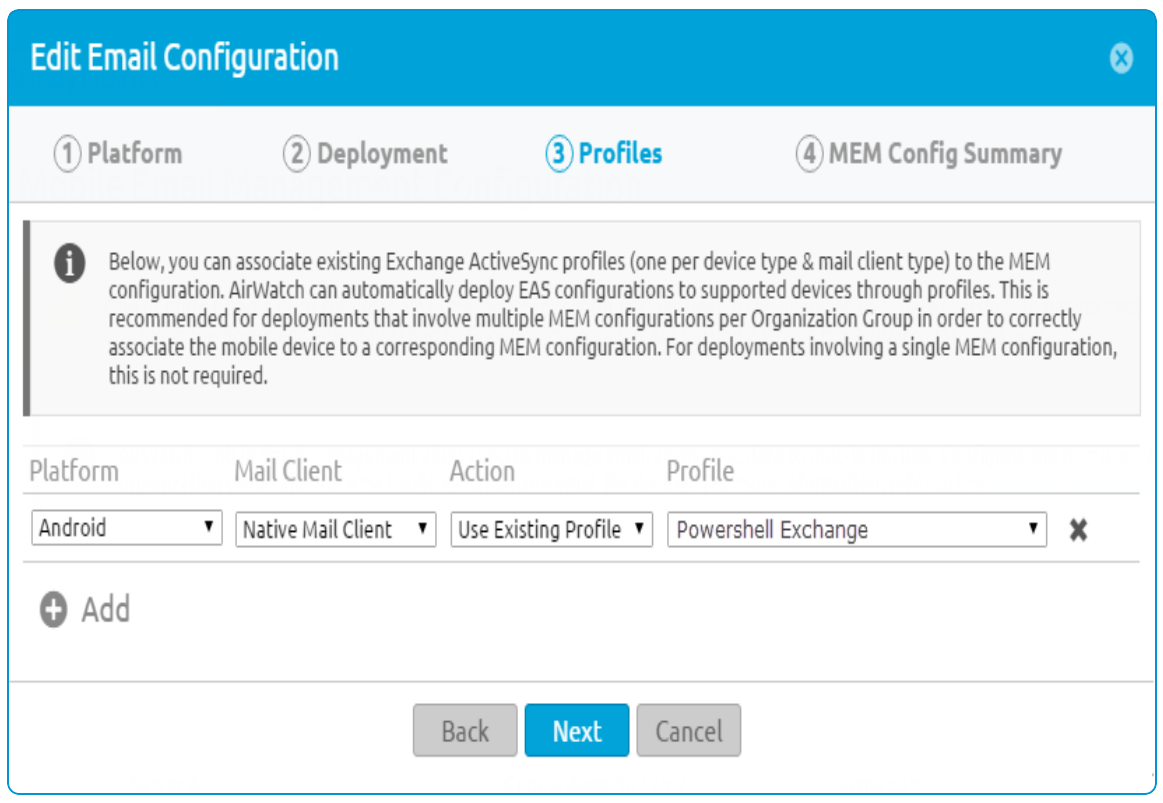

- 6. Select **Next**. The MEM Config Summary form provides a quick overview of the basic configuration you have just created for the PowerShell deployment. **Save** the settings.
- 7. You can select the **Add** option from the **Mobile Email Management Configuration** main page to configure more deployments.

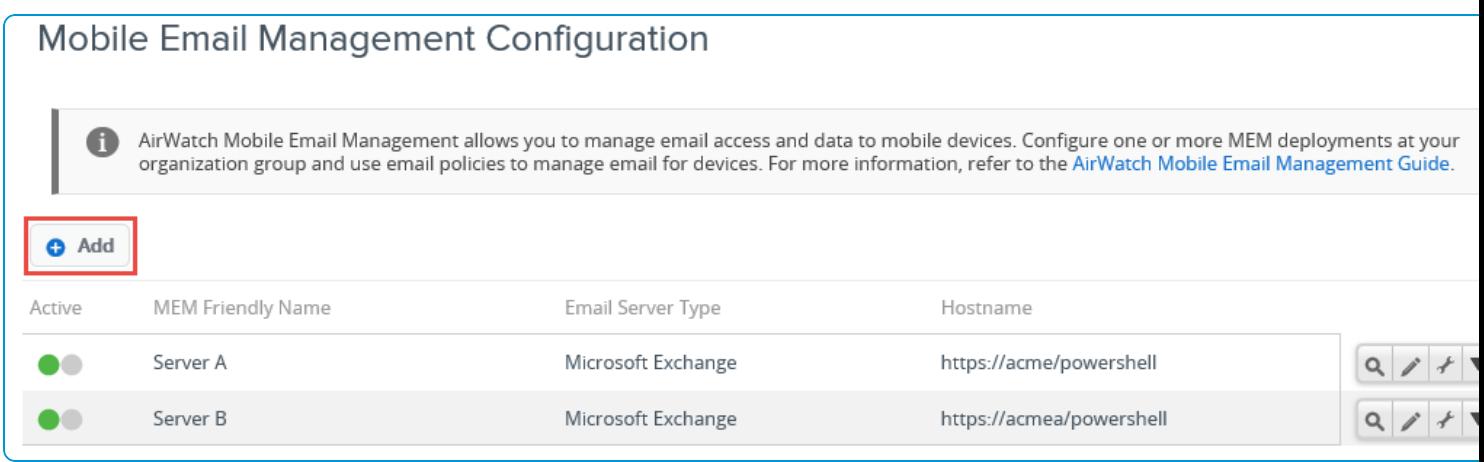

8. Optionally, you can configure the Advanced Settings. To configure, navigate to **Email** > **Settings**page and then select the  $\mathbf{r}$  icon.

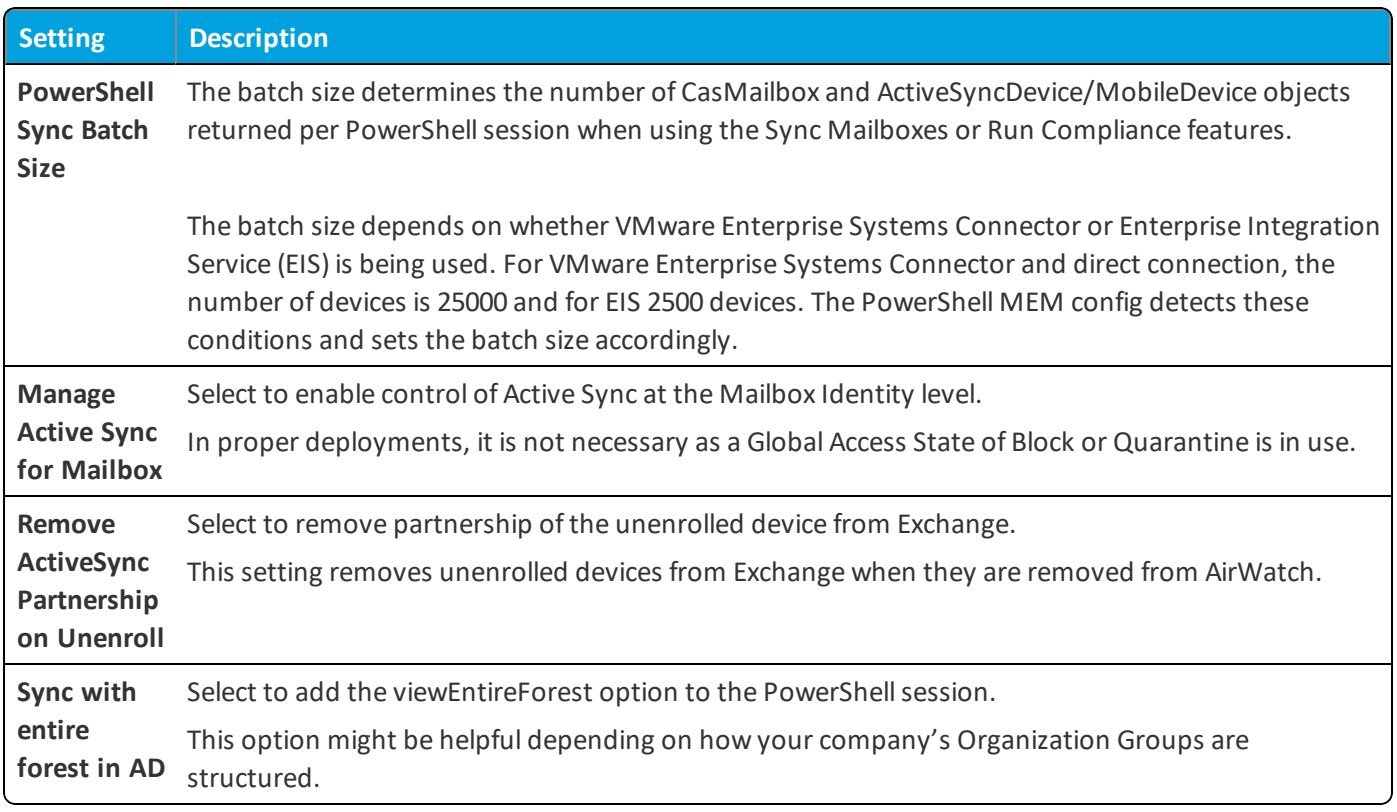

## <span id="page-17-0"></span>**Configure Exchange to Block or Quarantine Devices**

To manage new devices trying to connect to email for the first time, configure Exchange to either Block or Quarantine devices from an organizational level. Exchange can be configured through either an Exchange PowerShellsession or web interface. For Office 365 and Microsoft Exchange 2010/2013/2016 users, access the web UI through an administrator's Outlook Web Access (OWA) portal.

To configure Exchange through PowerShell:

- 1. Configure your organizationalsettings so that they block or quarantine devices. Blocking devices blocks the device outright while quarantining provides you more visibility to unknown devices. However, quarantining also uses more processing power.
- 2. Open the Exchange PowerShell command window from the Exchange Server and enter the following command to:
	- a. Quarantine devices

PS C:\Windows\system32> Set-ActiveSyncOrganizationSettings –DefaultAccessLevel quarantine

b. Block devices

PS C:\Windows\system32> Set-ActiveSyncOrganizationSettings –DefaultAccessLevel Block

**Caution:** The preceding instructions block or quarantine new devices until they enroll in the UEM console, at which point, Workspace ONE UEM issues relevant PowerShell cmdlets to allow email access for the newly enrolled devices. Use caution while enforcing device block or quarantine at the Global level on the Exchange server. While using this setting in a production environment, ensure that all your devices are enrolled. Typically, this setting is not used during a trial or evaluation. The cmdlet might also temporarily block or quarantine enrolled devices until they check into AirWatch. Quarantining or blocking devices from accessing email over ActiveSync allows organizations to ensure that only approved (that is, Workspace ONE UEM managed) devices are allowed for email access. Without this enforcement, there is the possibility that unmanaged devices might gain temporary access to corporate email. The temporary access is until the next PowerShell sync process discovers and blocks them. Define a custom email message for users with blocked devices. Microsoft Exchange can then automatically send users a notification to enroll, when their blocked device attempts to access email.

For further information, refer [http://blogs.technet.com/b/exchange/archive/2010/11/15/3411539.aspx.](http://blogs.technet.com/b/exchange/archive/2010/11/15/3411539.aspx)

## <span id="page-18-0"></span>Chapter 4: Server-Side Session

### <span id="page-18-1"></span>**Server-Side Session Commands**

After configuring the Windows PowerShell session on your UEM console server for issuing remote commands to Exchange 2010/2013/2016 or the cloud-based Office 365 service, connect to the server environment to begin the serverside session.

Following contains the commands to control the Exchange mailbox properties:

• Command to connect to the server-side session and to establish a new session.

PSC:\Windows\system32>\$cred=Get-Credential PSC:\Windows\system32>\$session=New-PSSession-ConfigurationName Microsoft.Exchange-ConnectionUri"https://Exchange.Server.URL.com/powershell/"-Credential\$cred-Authentication Basic-AllowRedirection

Press enter after authentication to run the \$session command.

<sup>l</sup> Command to import the server-side session. Issue this command after successfully connecting to the server.

PSC:\Windows\system32>Import-PSSession \$session PSC:\Windows\system32>

<sup>l</sup> Command to perform mailbox queries – During the device enrollment in AirWatch, devices can be configured for the exchange through the profile distribution. When properly configured, the UEM console issues commands to enable the Exchange ActiveSync for a user's mailbox on Exchange. The Workspace ONE UEM console also issues a command to whitelist the device ID being enrolled. To see what devices are whitelisted for a mailbox, use the command **Get-CASMailbox** to select the allowed devices.

#### **Command:**

PS C:\Windows\system32> get-casmailbox -Identity "user.name@mail.com" | select {\$\_.ActiveSyncAllowedDeviceIDs}

#### **Result:**

```
$_.ActiveSyncAllowedDeviceIDs
-----------------------------
{ApplDLXGL5FGDJHF, B058C150E57CC4004DA6B2E1BE4EE572}
```
Likewise, query a user's mailbox to view the blacklisted or blocked device IDs as shown in the following example. **Command:**

```
PS C:\Windows\system32> get-casmailbox -Identity "user.name@mail.com" | select
{$_.ActiveSyncBlockedDeviceIDs}
```
#### **Result:**

```
$_.ActiveSyncBlockedDeviceIDs
    -----------------------------
{Appl87049106A4S, DT095F898778SDF2E1B3453445DG56}
```
• Command to close the Server-side session – Always close the console-server session when troubleshooting is complete. To remove the server-side session, use the *remove-PSSession* command.

PSC:\Windows\system32>remove-pssession \$session PSC:\Windows\system32>

• Command to display the PowerShell version – To know the version of the PowerShell installed, enter **\$PSVersionTable** on the PowerShell command window.

PS C:\Windows\system32> \$PSVersionTable

# <span id="page-20-0"></span>Chapter 5: Email Management

## <span id="page-20-1"></span>**Manage Emails Through PowerShell**

Email management through PowerShell involves syncing of mailboxes and applying email policies for enrolled devices.

To begin managing emails for mobile devices connected to the Exchange server, follow the outlined process:

- 1. To pull in all devices having an EAS partnership, sync all mailboxes (from the Workspace ONE UEM Email Dashboard) with Exchange.
- 2. Allow devices to begin enrollments and continue to sync daily to check for devices that convert from Unmanaged to Managed status.
- 3. At any point, choose to create and apply a Workspace ONE UEM Email Policy (refer Email Security Policies) to block unmanaged devices.

**Note:** For migration from SEG deployments to PowerShell deployments, work with your Workspace ONE UEM contact to identify an optimum solution for your enterprise.

## <span id="page-20-2"></span>**Email Security Policies for PowerShell Integration**

Email policies enhance security by restricting email access to non-compliant, unencrypted, inactive, or unmanaged devices. These policies allow you to provide email access to only the required and approved devices. Email policies also restrict email access based on the device model and the operating systems.

These policies are available from **Email** > **Compliance Policies** in the UEM console. Activate or deactivate the policies using the colored buttons under the **Active** column. Use the edit policy icon under the **Actions** column to allow or block a policy.

To restrict access to unmanaged devices even when there are no compliance policies set, Workspace ONE UEM issues allow and block commands upon device enrollment and unenrollment. If you want to prevent Workspace ONE UEM from issuing these automatic commands, you can select **Disable Compliance** on the **Email > Compliance Policies** page of the UEM console.

### **General Email Policies**

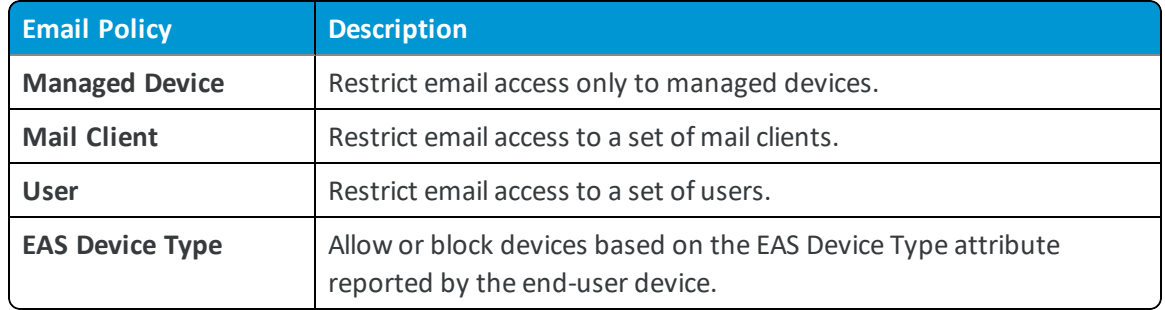

#### **Managed Device Policies**

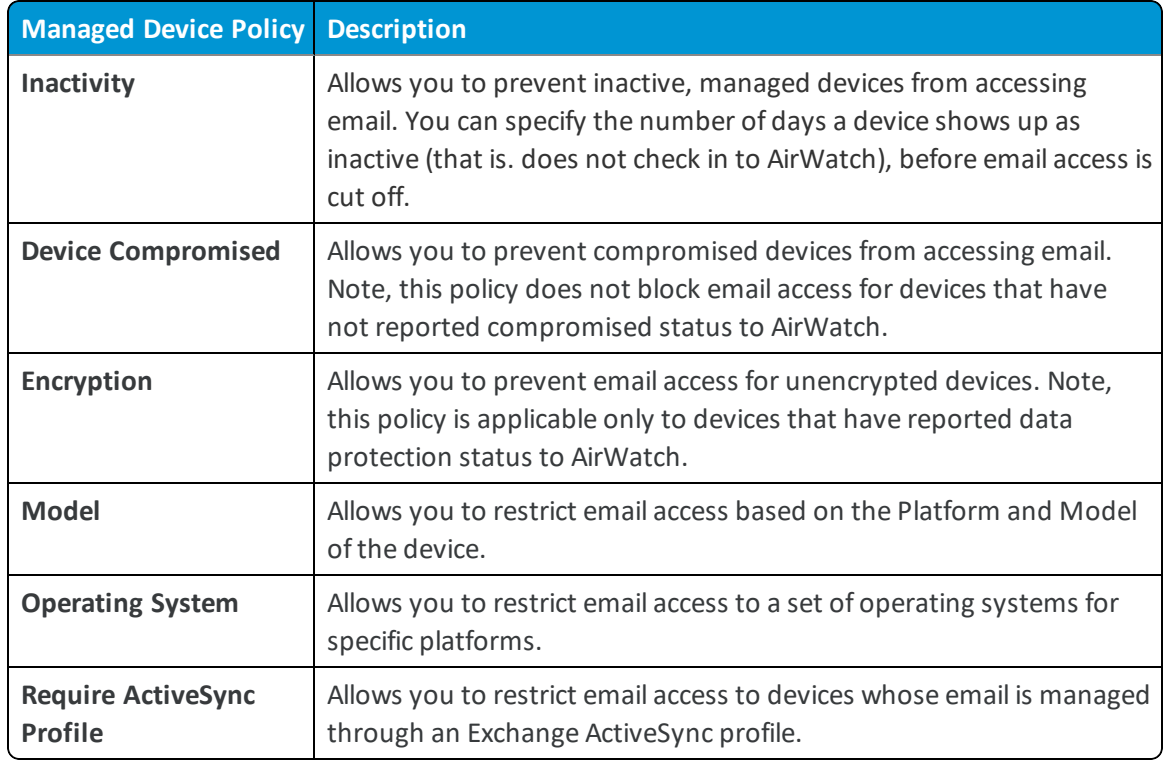

**Important:** Mail Client, EAS Device Type, and Inactivity policies require a PowerShellsync before they can be used, as the data is obtained only from Exchange. Except for populating the EAS Device type of AirWatch Inbox on iOS and Android, and the native client of iOS devices, all other device-client combination require a sync.

#### **Testing Email Policies**

Testing the email policies before deploying on the devices is a good practice. Use the following method to test the capabilities of these policies before applying them on the devices.

<sup>l</sup> Disable the **Compliance** option available on the **Email Policies** page during the testing phase. Use a separate organization group to test out policies against a subset user using the user group filter available in the configuration wizard.

Note the compliance option when disabled prevents Workspace ONE UEM from running any automatic PowerShell Cmdlets based on the compliance status in AirWatch. If the default access state for a mailbox is set to Blocked or Quarantined, then that status does not change for devices upon enrollment to Workspace ONE UEM if compliance is disabled.

### <span id="page-22-0"></span>**Device Discovery**

Before you can begin managing the devices from the Email Dashboard, the configured MEM must discover the devices enrolled to the organization group. Based on whether an EAS profile is present on the devices or not, either a command or a broadcast message is sent to discover the devices.

The configured MEM discovers the devices enrolled to the organization group in two ways:

- <sup>l</sup> **With the EAS profile** Workspace ONE UEM sends an allow command to the relevant EAS profile associated PowerShell environment when you perform **Sync Mailboxes** action from the **List View** page.
- <sup>l</sup> **Without the EAS profile** Workspace ONE UEM sends an 'Allow' command to all the PowerShell integrated environments. For the environment that the command succeeds against, Workspace ONE UEM automatically associates the device to the corresponding memConfigID.

## <span id="page-24-0"></span>**Email Dashboard**

Gain visibility into the email traffic and monitor the devices through the AirWatch **Email Dashboard**. **Email Dashboard** gives you a real-time summary of the status of the devices connected to the email traffic.

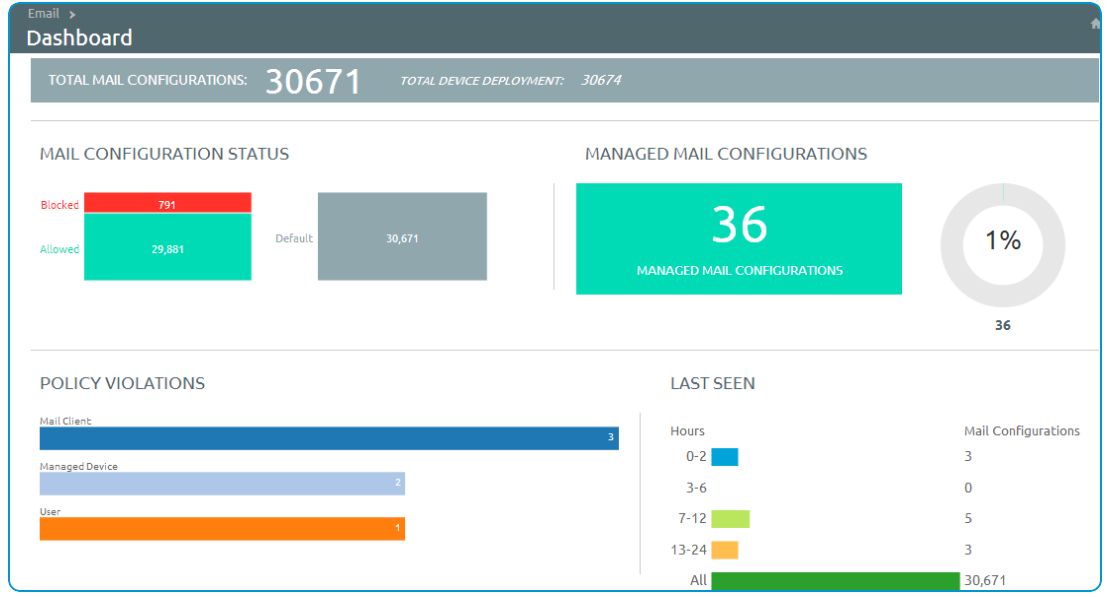

You can access the dashboard from **Email > Dashboard**. The email dashboard enables you to:

- Allow or deny access to email by whitelisting or blacklisting a device.
- <sup>l</sup> View the devices which are managed, unmanaged, compliant, non- compliant, blocked, or allowed.
- View the device details such as OS, Model, Platform, Phone Number, IMEI, and IP address.
- <span id="page-24-1"></span>• Use the available graphs to filter your search.

### **Email List View**

You can view all the real-time updates of your end-user devices that you are managing with VMware AirWatch MEM. Access the **List View** from **Email** > **List View**. You can view the device or user-specific information by switching between the two tabs: **Device** and **User**. You can change the **Layout** to either view the summary or the detailed list of the information based on your requirement.

#### **Device and User Details**

The List View screen provides detailed information on device and device users.

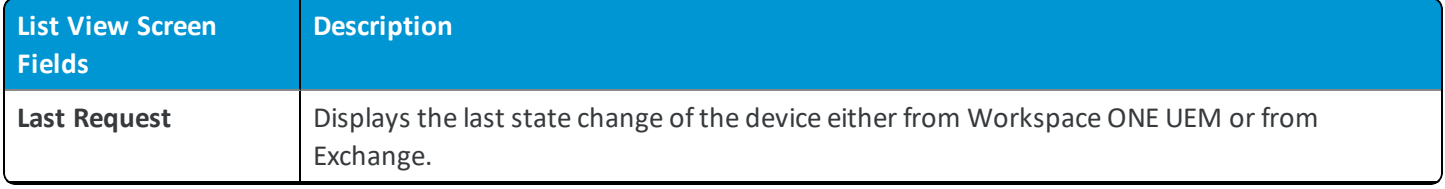

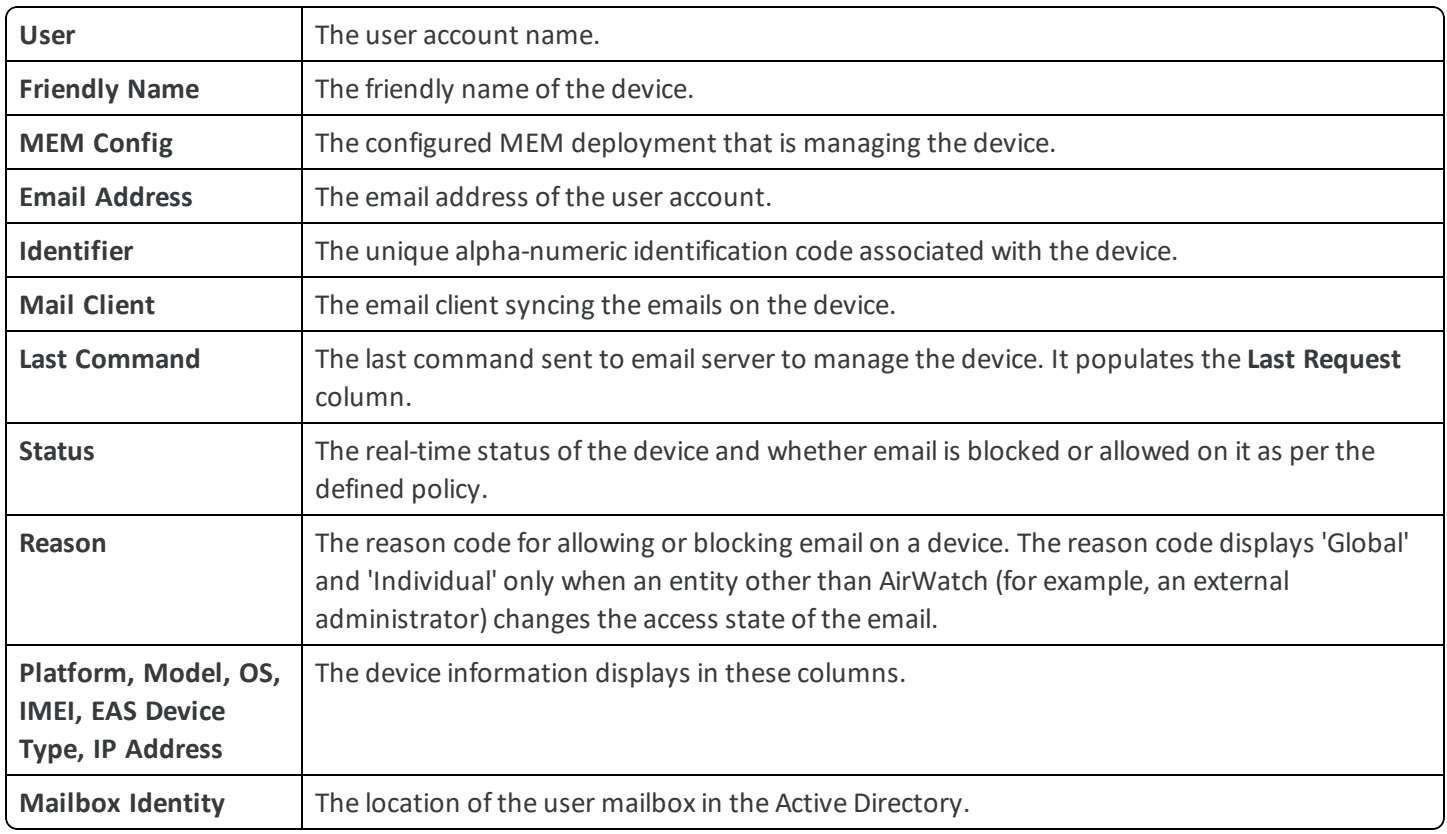

#### **Filters for Quick Search**

Using the **Filter** option, you can narrow-down your device search based on the following parameters.

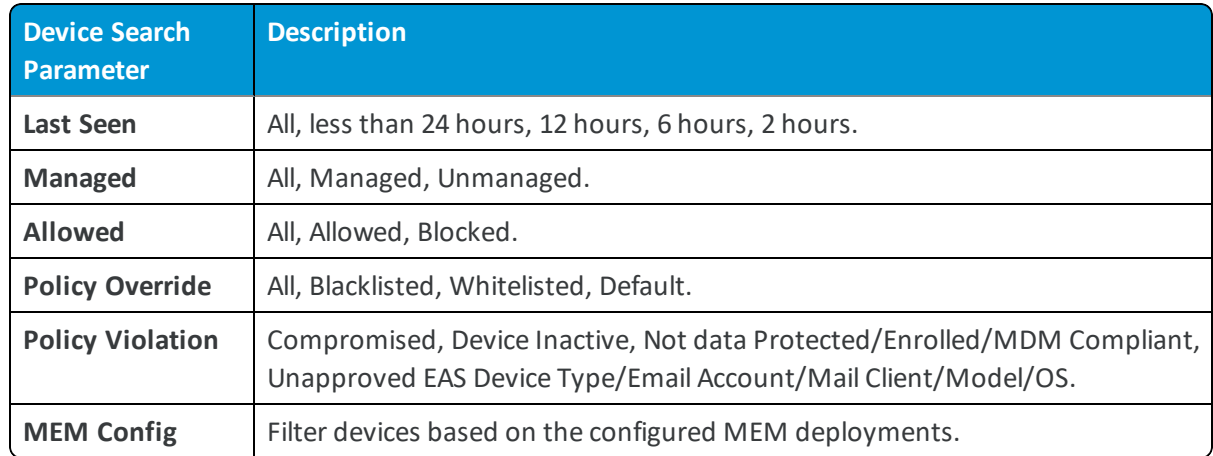

#### **Additional Actions**

The **Override**, **Actions**, and **Administration** drop-down menu provides a single location to perform multiple actions on a device.

#### **Override**

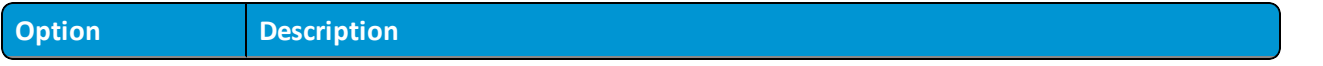

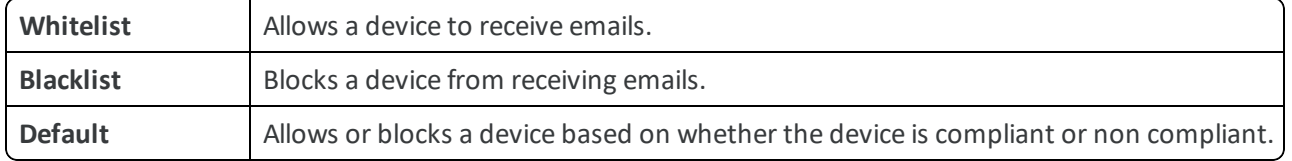

#### **Actions**

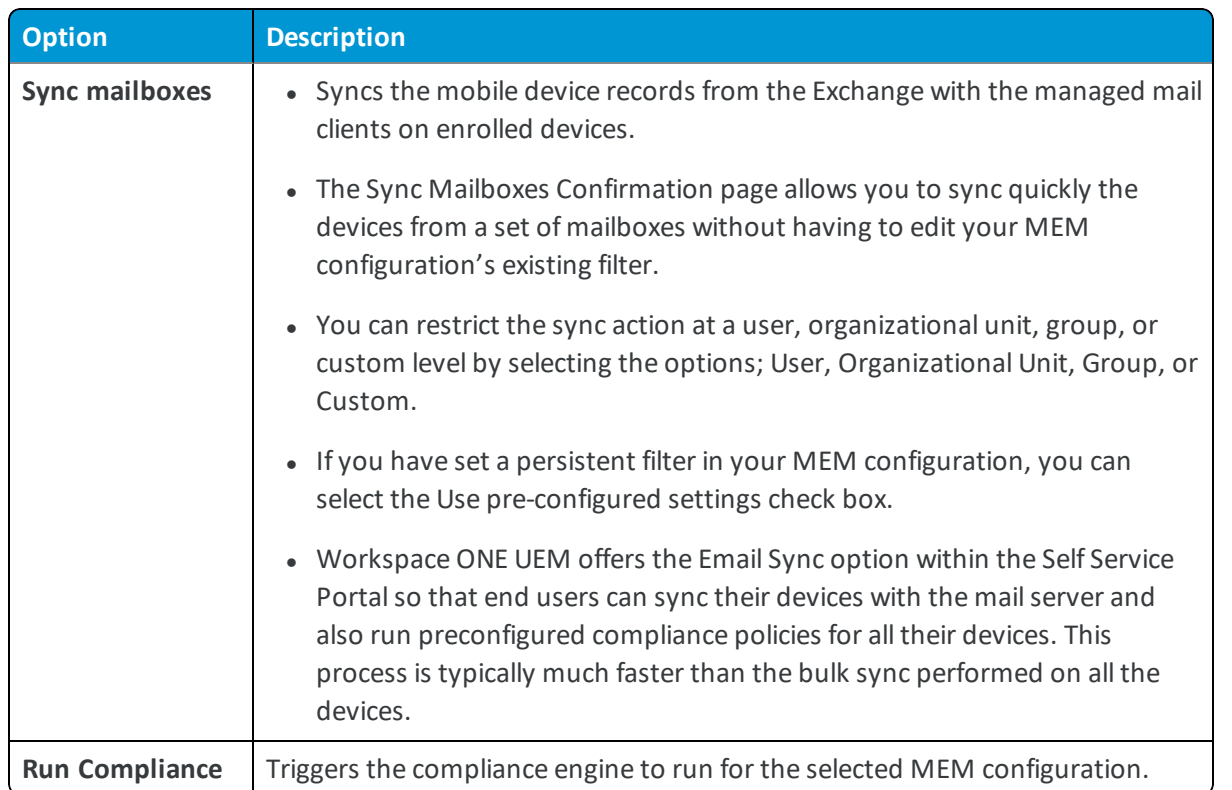

**Note:** When the Direct PowerShell Model is configured, Workspace ONE UEM communicates directly to the CAS array through remote signed PowerShell sessions established from the console server or VMware Enterprise Systems Connector (depending on the deployment architecture). Using remote signed sessions, commands are sent to blacklist (block) and whitelist (allow) device IDs on a given user's CAS mailbox in Exchange 2010, 2013, 2016, and Office 365. Blacklisting and whitelisting are based on the device's compliance status in AirWatch.

The 'DefaultAccessLevel' on the Exchange server does not change on running compliance. This setting applies only to known devices and overrides the access controls defined by 'DefaultAccessLevel'. If 'DefaultAccessLevel' is set to allow, then new unmanaged devices can access email. Devices can be manually blocked through the UEM console. It is a best practice to test the expected PowerShell integration behavior without enforcing device blocking across the enterprise.

#### **Administration**

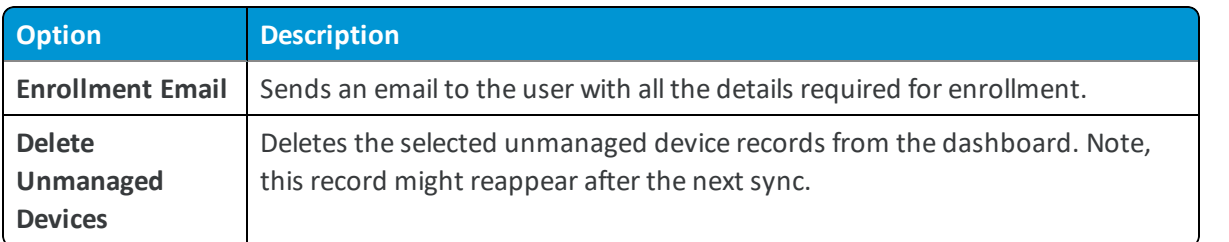

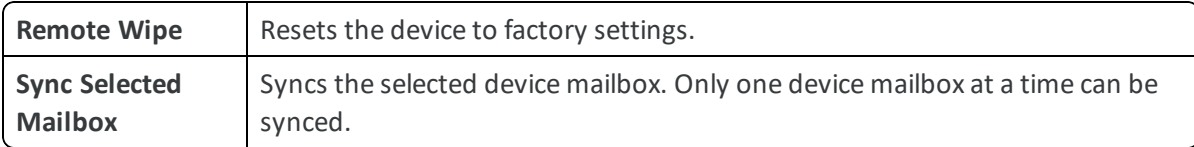

**Note:** These additional actions once performed cannot be undone.

28

## <span id="page-28-0"></span>Chapter 6: Cmdlets Executed by Workspace ONE UEM

## <span id="page-28-1"></span>**Cmdlets**

The Exchange Management Shell includes various cmdlets commands to configure everything from mailbox quotas to SMTP relay settings. Cmdlets are typically named with a <verb> - <noun> convention, such as in Get-CASMailbox. Workspace ONE UEM uses the PowerShell cmdlets to establish the remote PowerShellsession.

#### **New-PSSession**

- Creates a persistent PowerShell connection to a local or remote host. Once the session is open, the client can perform any number of PowerShell commands.
- <sup>l</sup> Performs Set-CASMailbox and updates three distinct parameters for a mailbox when Workspace ONE UEM uses this connection: ActiveSyncAllowedDeviceIDs, ActiveSyncBlockedDeviceIDs, and ActiveSyncEnabled.

For example:

- <sup>o</sup> New-PSSessionOption -SkipRevocationCheck -SkipCACheck -SkipCNCheck–ProxyAccessType WinHttpConfig
- <sup>o</sup> New-PSSession –ConfigurationName \$configurationName -ConnectionUri \$connectionUri -Credential \$cred Authentication \$authentication-AllowRedirection -SessionOption \$proxyOption

#### **Import-PSSession**

Helps to import PowerShell commands from one PowerShellsession to another. For example:

• Import-PSSession –AllowClobber -CommandName \$commandToImport -FormatTypeName

#### **Set-ExecutionPolicy**

Allows the client to modify its preferences for the PowerShell execution policy. **Set-ExecutionPolicy** also helps to determine if the client has the permissions necessary to perform certain PowerShell commands.

#### **Set-CASMailbox**

Helps to block or allow client access to specific user's mailboxes over several client applications, including ActiveSync. Using this cmdlet, Workspace ONE UEM can block particular devices or users from accessing ActiveSync based on the device compliance and user compliance to MDM policies. Workspace ONE UEM specifically uses the following arguments to this cmdlet. For example:

<sup>l</sup> Set-CASMailbox "acmeuser" - ActiveSyncAllowedDeviceIDs{Appl123456ABCD78} - ActiveSyncBlockedDeviceIDs \$null - ActiveSyncEnabled \$true

**Note:** The Set-CASMailbox cmdlet operates on one mailbox at a time and can configure properties for Exchange ActiveSync. You can configure a single property or multiple properties by using one statement.

- <sup>l</sup> ActiveSyncAllowedDeviceIDs Helps to whitelist particular device IDs that can access the mailbox through ActiveSync. The ActiveSyncAllowedDeviceIDs parameter accepts a list of device IDs that are allowed to synchronize with the mailbox.
- <sup>l</sup> ActiveSyncBlockedDeviceIDs Helps to blacklist particular device IDs that cannot access the mailbox using ActiveSync. The ActiveSyncBlockedDeviceIDs parameter accepts a list of device IDs that are not allowed to synchronize with the mailbox.
- <sup>l</sup> ActiveSyncEnabled Helps to enable or disable ActiveSync access for a particular mailbox. TheActiveSyncEnabled parameter specifies whether to enable Exchange ActiveSync.

#### **Get-CASMailbox**

Returns the list of attributes of a mailbox. This cmdlet is also used for performing one time sync of mailbox. For example:

- <sup>l</sup> Get-CASMailbox "acmeuser"|Select ActiveSyncAllowedDeviceIDs,ActiveSyncBlockedDeviceIDs
- Get-CASMailbox Filter \$filter \$–ResultSize Unlimited
- Get-CasMailbox –Identity \$identity

#### **Set-ADServer Settings**

• Set-AdServerSettings –ViewEntireForest \$true/\$false

#### **Get-ActiveSyncDevice**

Retrieves a list of devices in your organization that have active Microsoft Exchange ActiveSync partnerships. This cmdlet is also used for performing one time sync of mailbox. Administrators must now select the Exchange 2010 MEMconfig option for 'Get-ActiveSyncDevice', and the Exchange 2013/Office 365 option for 'Get-MobileDevice'.

#### **For Exchange 2010:**

- Get ActiveSyncDevice –Mailbox "acmeuser"
- Get-ActiveSyncDevice –ResultSize Unlimited
- Get-ActiveSyncDevice –Mailbox \$mailbox

**For Exchange 2013/2016/Office 365:**

- Get-MobileDevice –Mailbox "acmeuser"
- Get-MobileDevice –ResultSize Unlimited
- Get-MobileDevice –Mailbox \$mailbox

#### **AW-Get-ADGroups**

The Get-ADGroup cmdlet gets a group or performs a search to retrieve multiple groups from an Active Directory. For example:

**.** Get-OrganizationalUnit

#### **Clear-ActiveSyncDevice**

Deletes all user data from a mobile phone the next time that the device receives data from the server (for example, syncs with Microsoft Exchange Server 2010). Sets the *DeviceWipeStatus* parameter to \$true in Exchange. For example:

• Clear-ActiveSyncDevice –Identity \$identity –Confirm \$true/\$false

#### **Remove-PSSession**

Closes or ends the Windows PowerShell session.

# <span id="page-31-0"></span>Chapter 7: Multiple PowerShell Deployments

Workspace ONE UEM provides you the flexibility of integrating multiple PowerShell deployments with a specific VMware Enterprise Systems Connector server from a list of VMware Enterprise Systems Connector servers that have been configured for the child organization groups. This integration allows you to connect to multiple domains seamlessly. Multiple VMware Enterprise Systems Connector is enabled by default. This option is available for Workspace ONE UEM administrators and system administrators only. Also, this option is available only if you have child organization groups configured for a particular organization group.

By default, PowerShell integrations use an VMware Enterprise Systems Connector configuration that is available at the current organization group or inherited from a parent organization group. In the PowerShell configuration wizard, you can select a specific configured VMware Enterprise Systems Connector to integrate with that PowerShell deployment. From the **VMware Enterprise Systems Connector Configuration for PowerShell integration** drop-down, you can select from the listed configured VMware Enterprise Systems Connector.

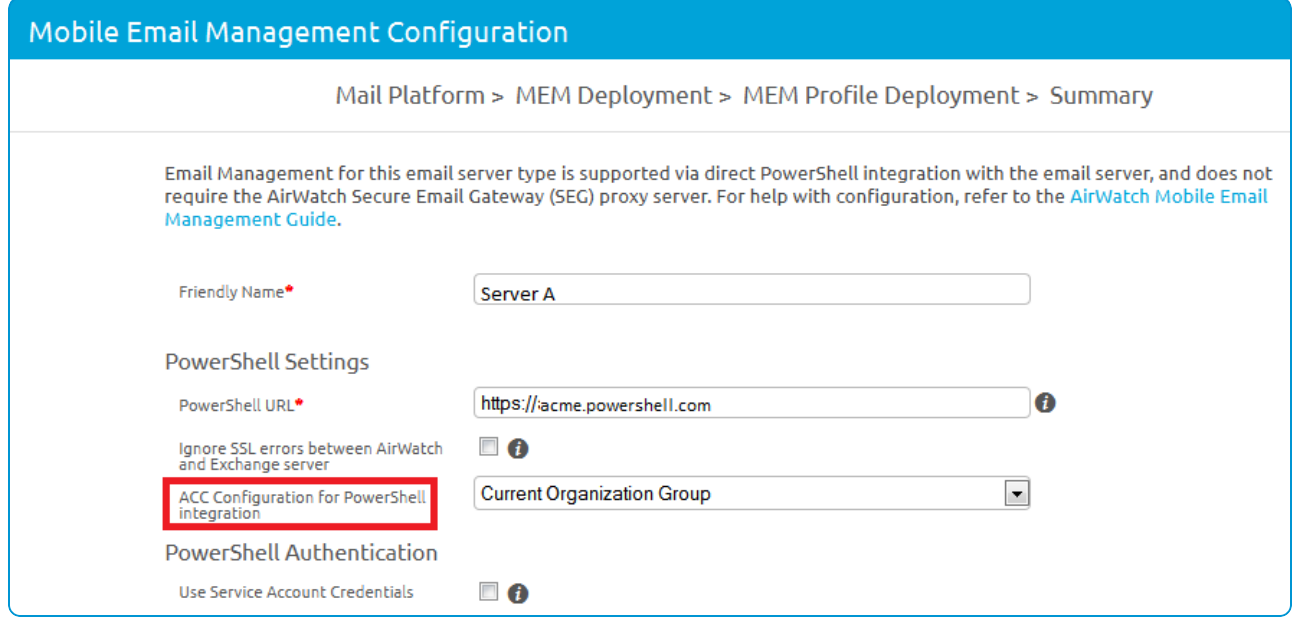